## en nuestra nueva delegación virtual. ¡Regístrate!

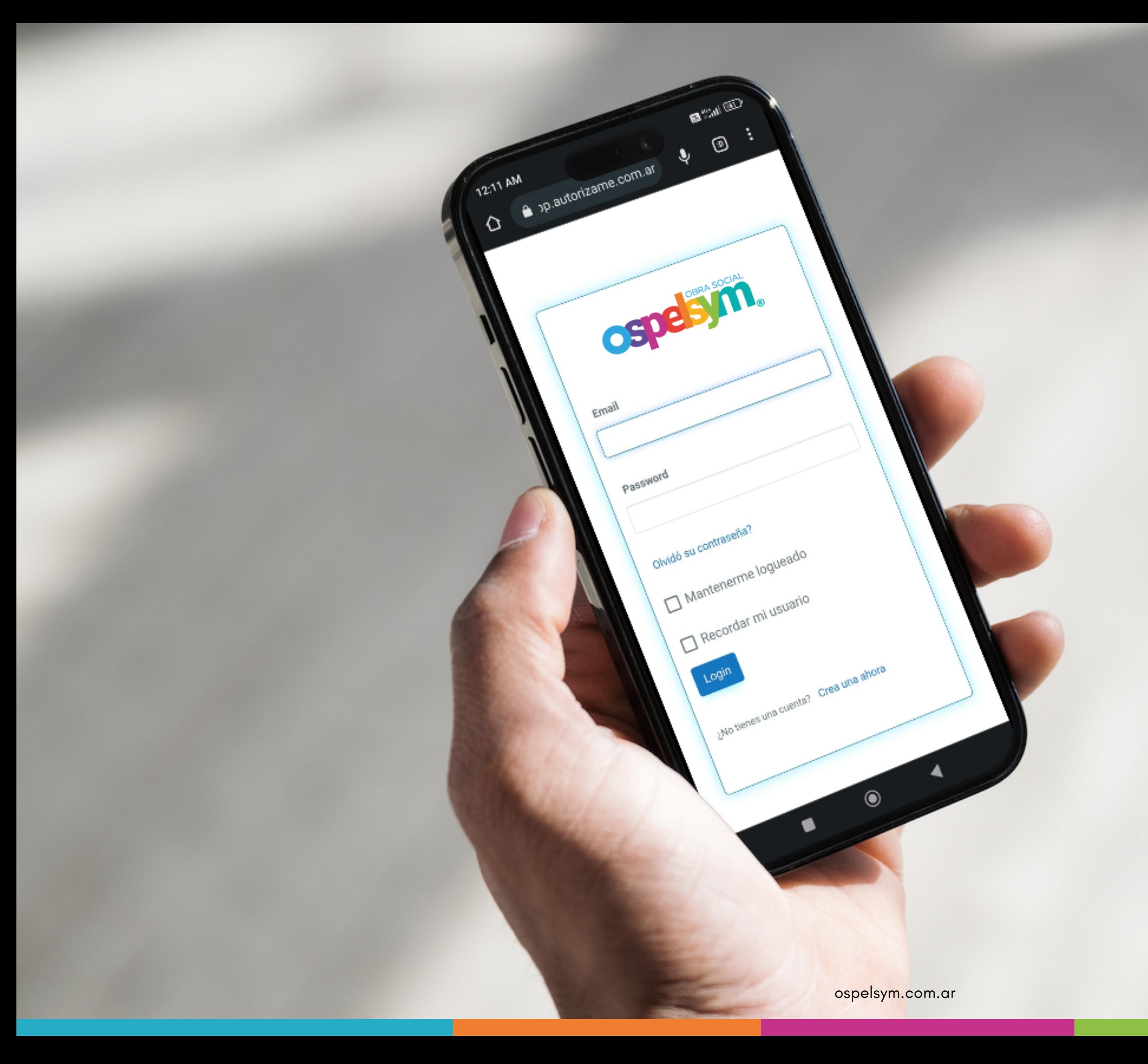

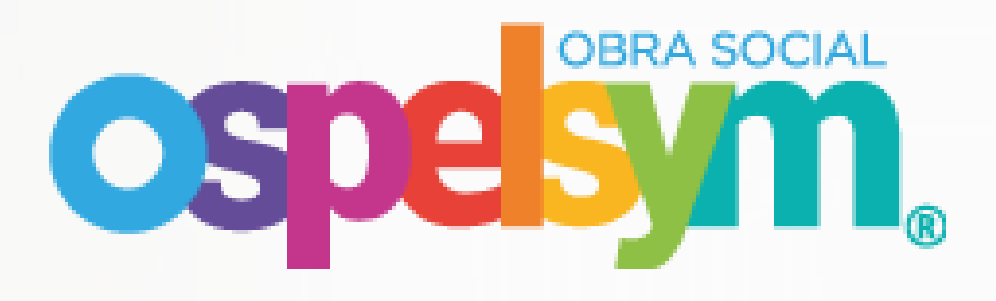

### Ingresando podrás realizar la gestión de tus trámites.

### En la comodidad de tu casa.

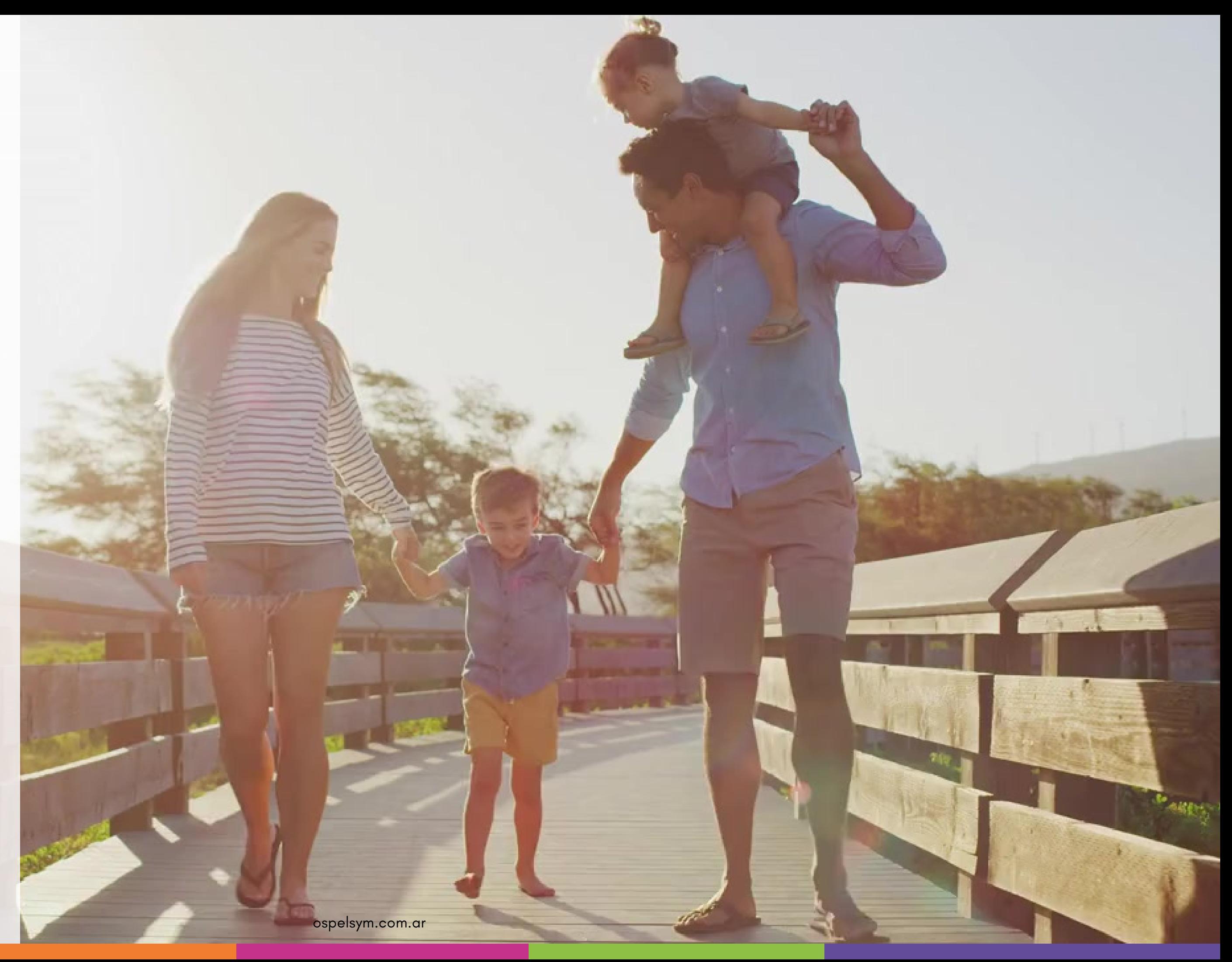

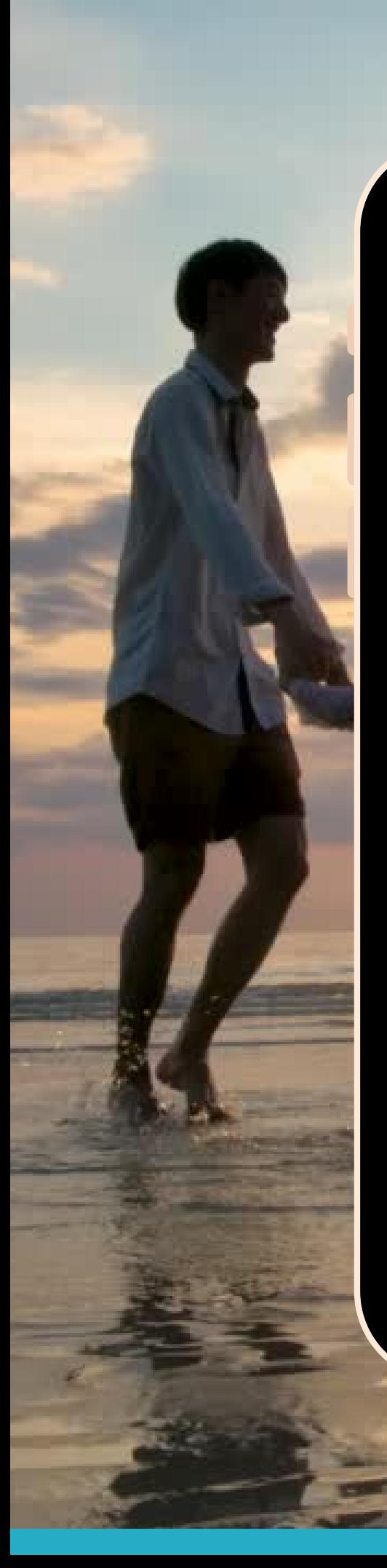

4:23 PM

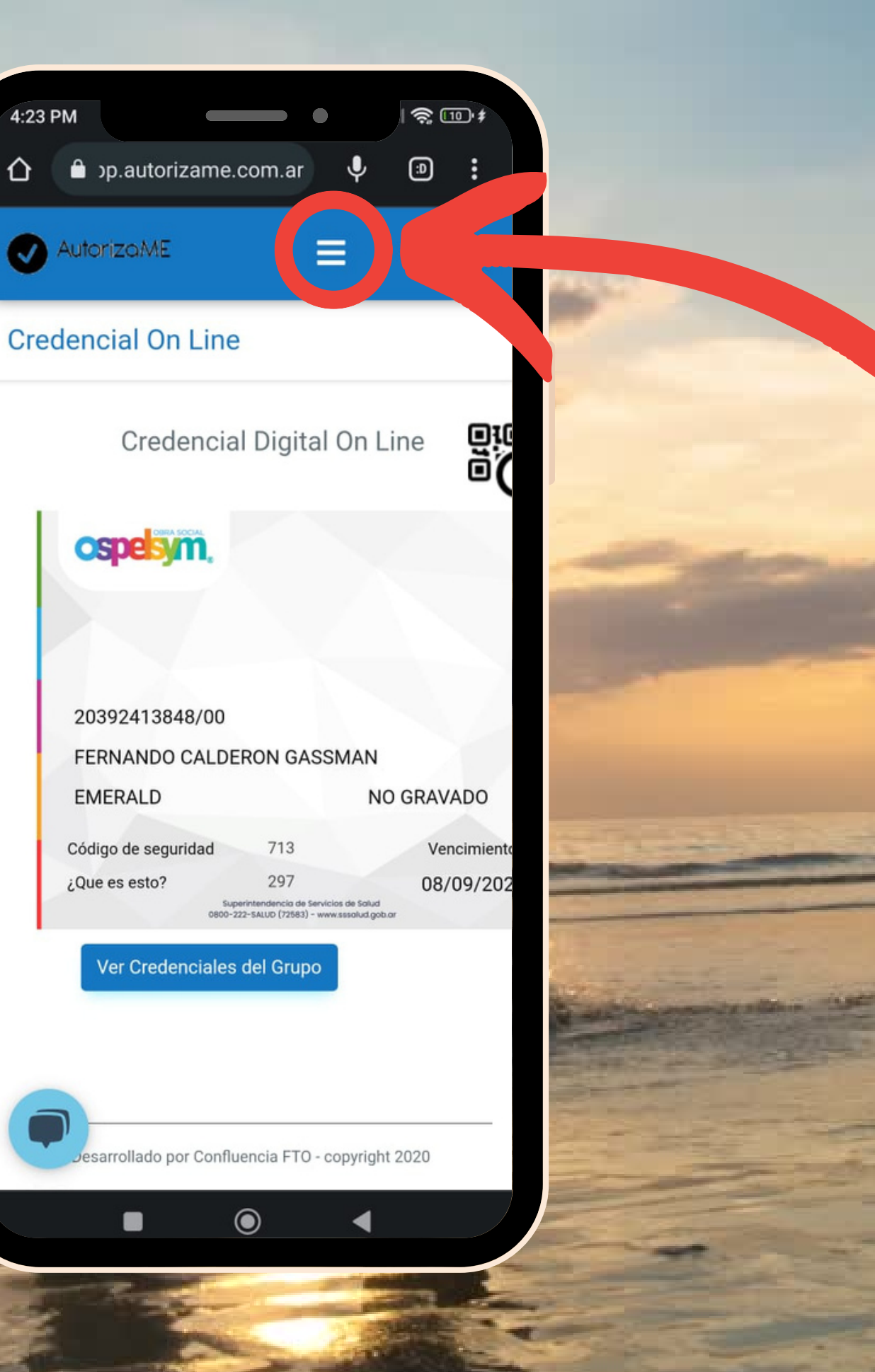

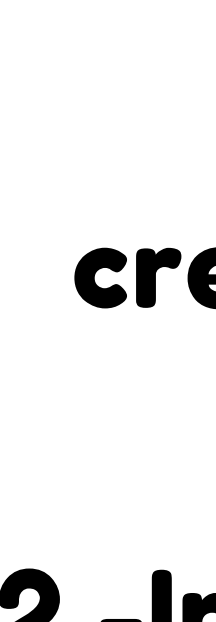

ospelsym.com.ar

### 1 -Visualiza tu credencial de forma **digital**

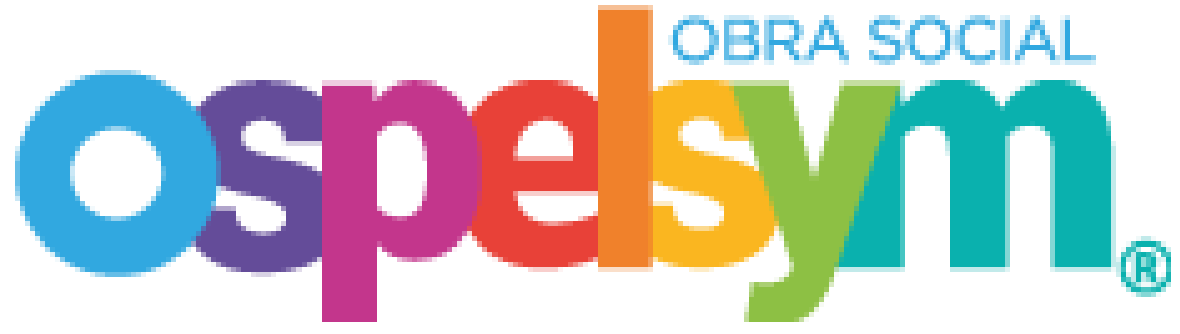

### 2 -Ingresa al menú para ver tu credencial o gestionar tus tramites

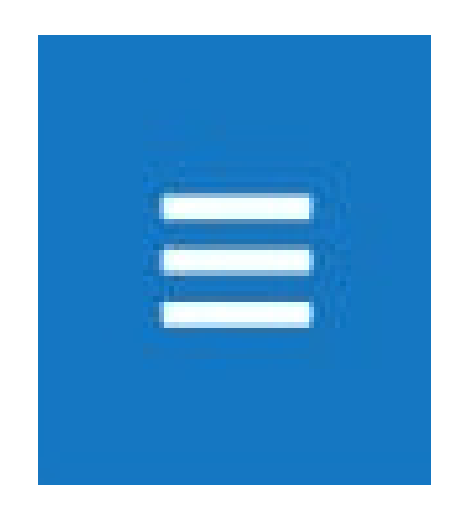

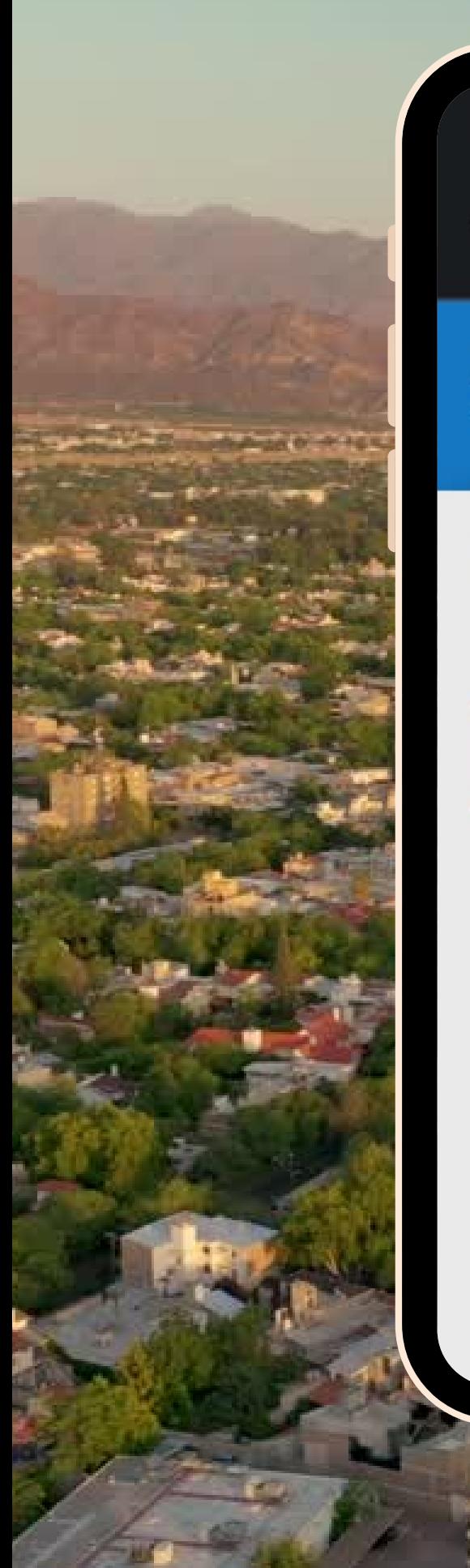

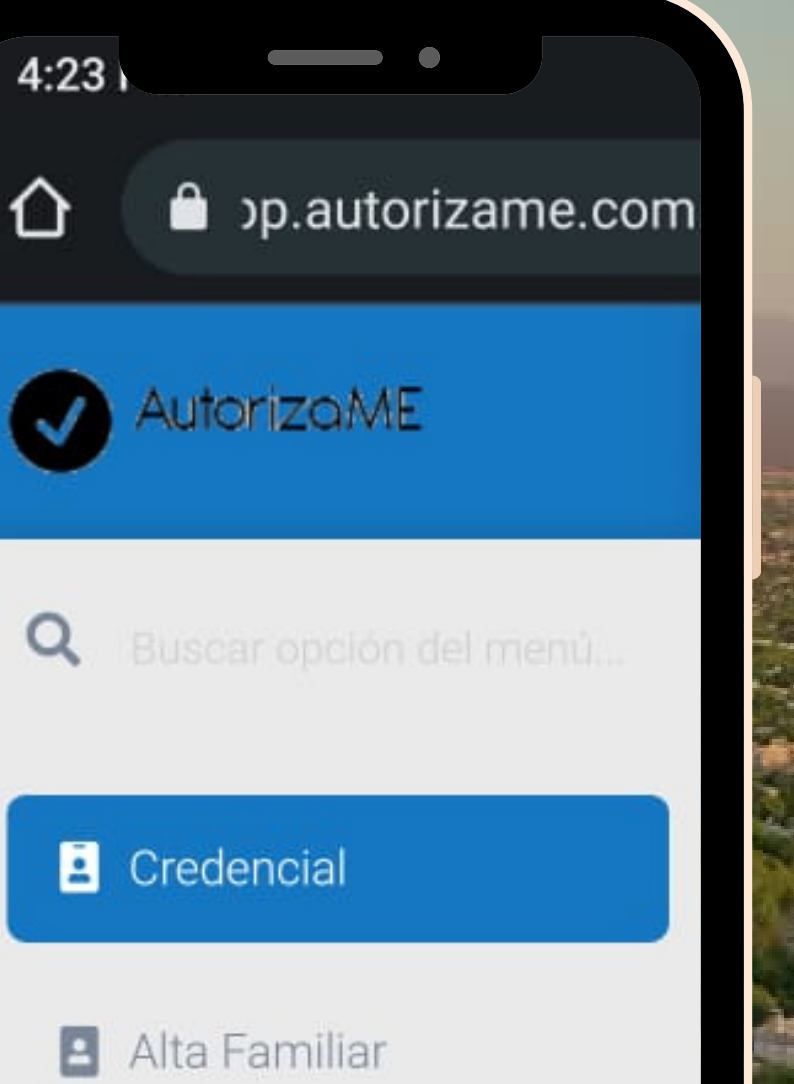

**D** Tramites

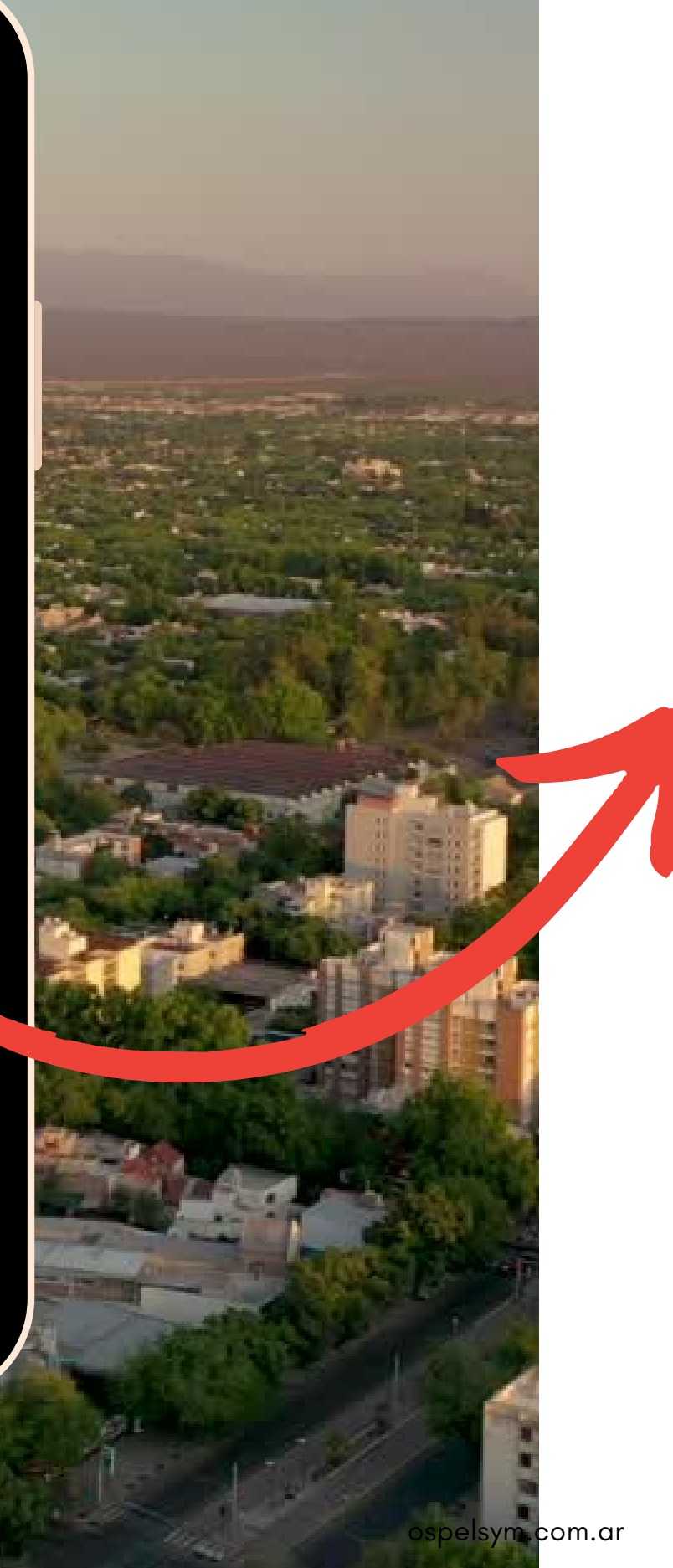

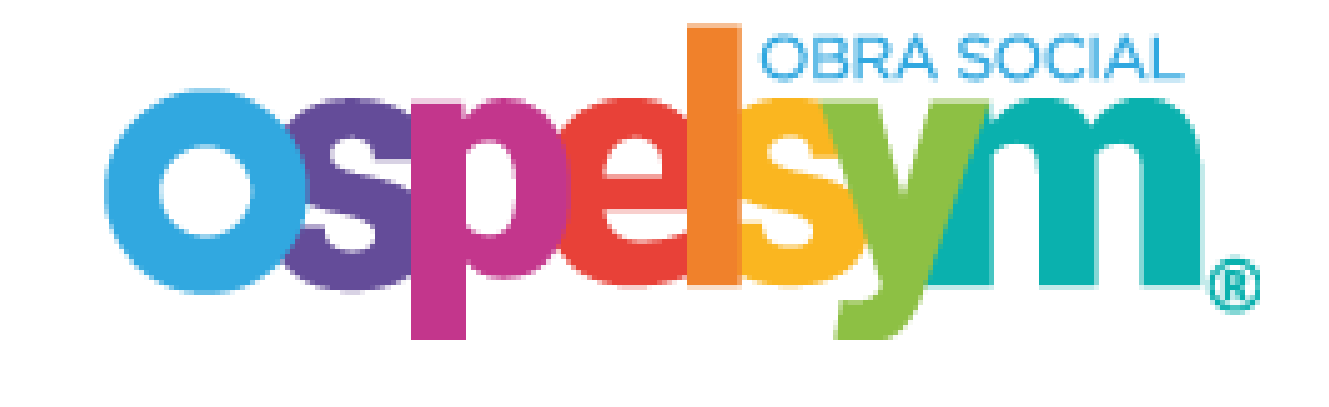

### Para gestionar un nuevo trámite de:

AUTORIZACIÓN REINTEGRO FARMAHOME LABORATORIO

### Abre el menú e ingresa a la sección "Trámites" .

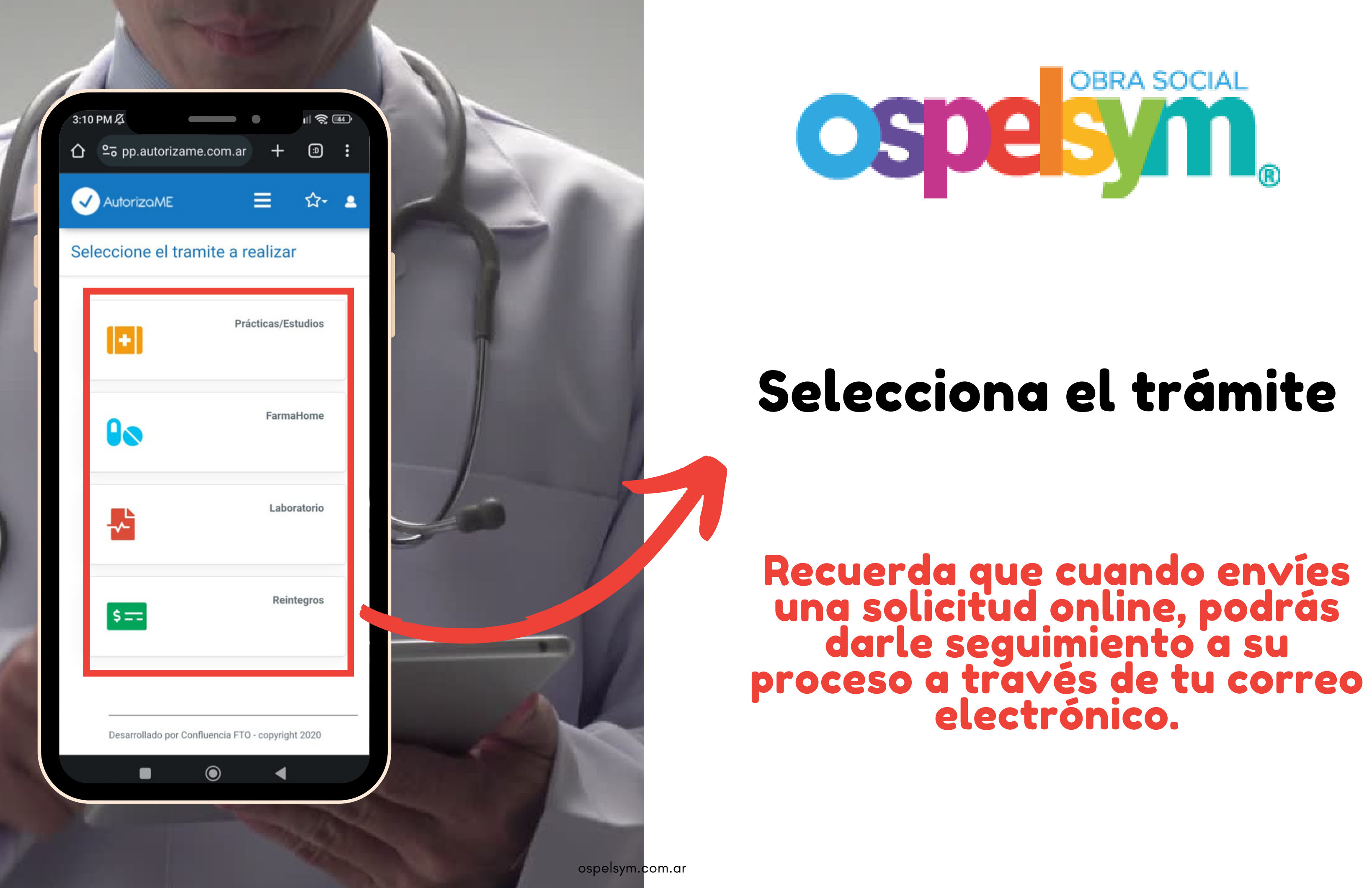

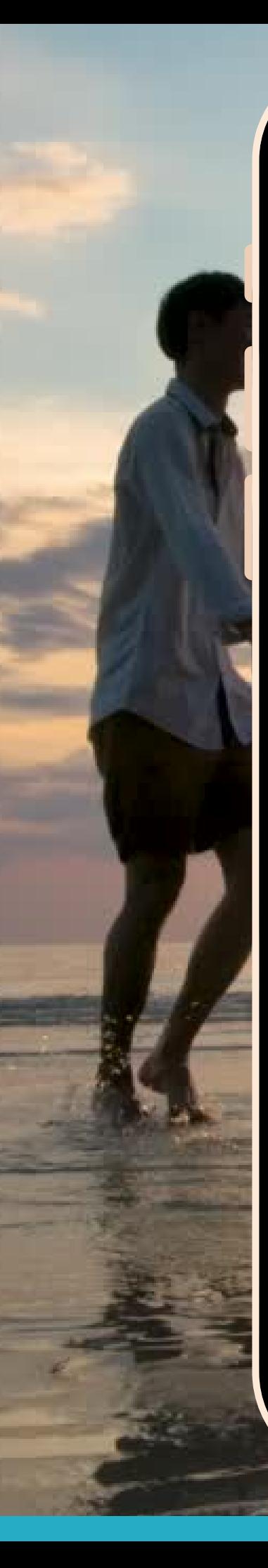

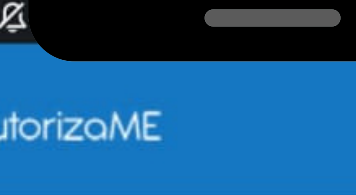

 $\parallel$   $\mathbf{\widehat{\mathbb{R}}}$   $\frac{1}{2}$ 

☆ ▲

Agregar

 $\equiv$ 

Afiliado Seleccione un afiliado...

Email \*

3:24 PM

Telefono Celular \*

Mensaje Indique algún mensaje adicional aquí...

ospelsym.com.ar

### **Pedido Médico**

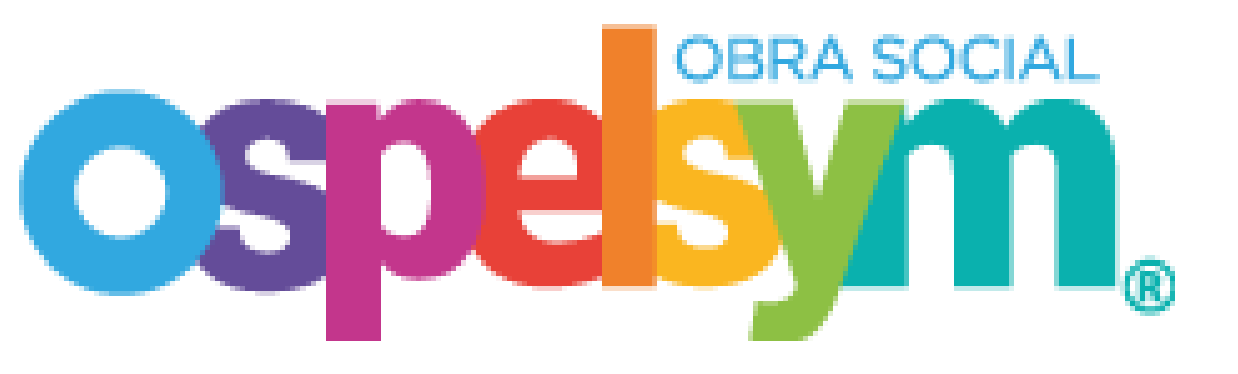

El archivo tiene que tener formato .jpg .jpeg .png o .pdf Seleccione el archivo a subir y luego presione agregar

Seleccionar archivo Sin a...ados

### **Documentación Adicional**

■

El archivo tiene que tener formato .jpg .jpeg .png o .pdf

esarrollado por Confluencia FTO - copyright 2020

 $\odot$ 

 $\blacktriangleleft$ 

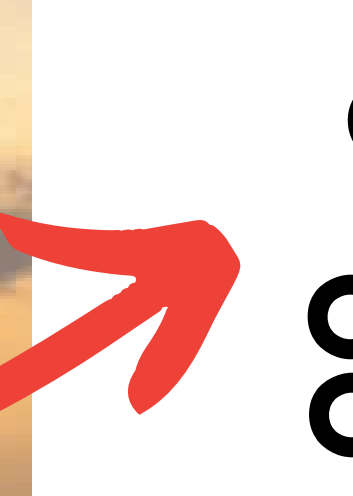

### Completa la información solicitada de forma CORRECTA, COMPLETA Y CONFIRMA TU SOLICITUD

# ospelsym.com.ar

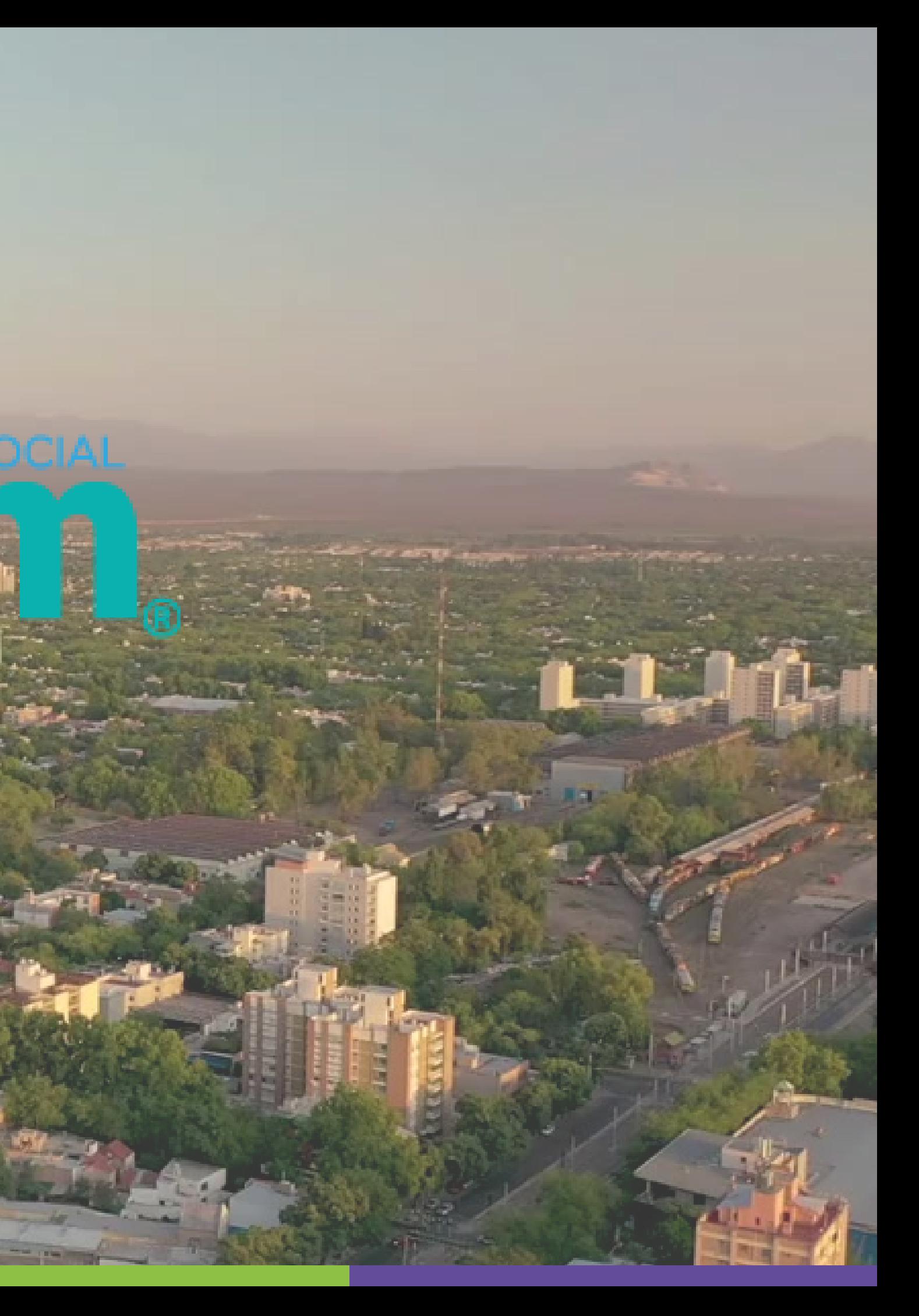

# Gracias

 $\frac{a}{m}$ 

 $\ddot{\phantom{a}}$ 

 $\bullet$ 

 $\times 10^4$